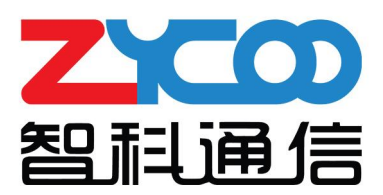

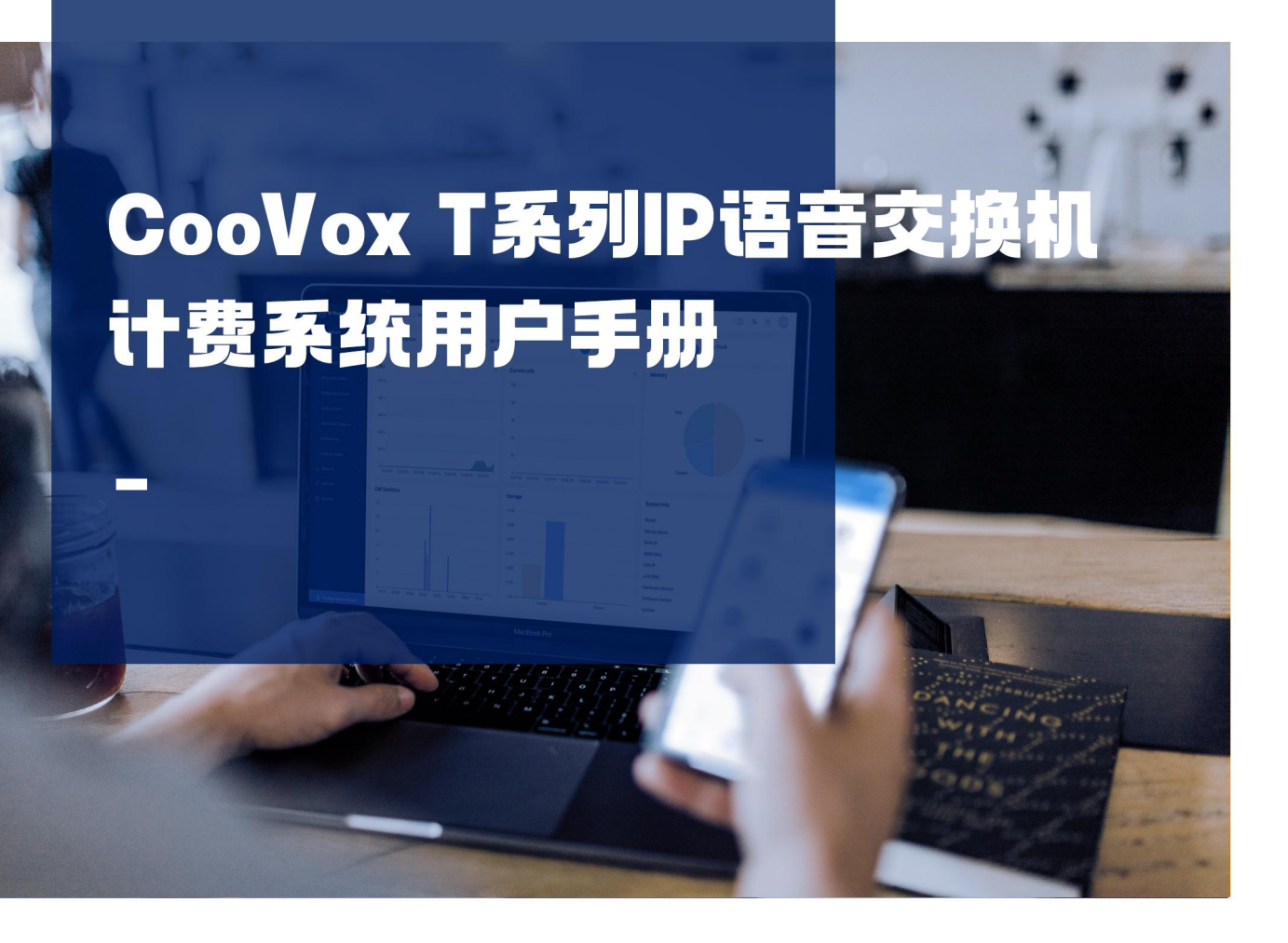

ZYCOO Co., Ltd

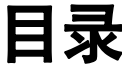

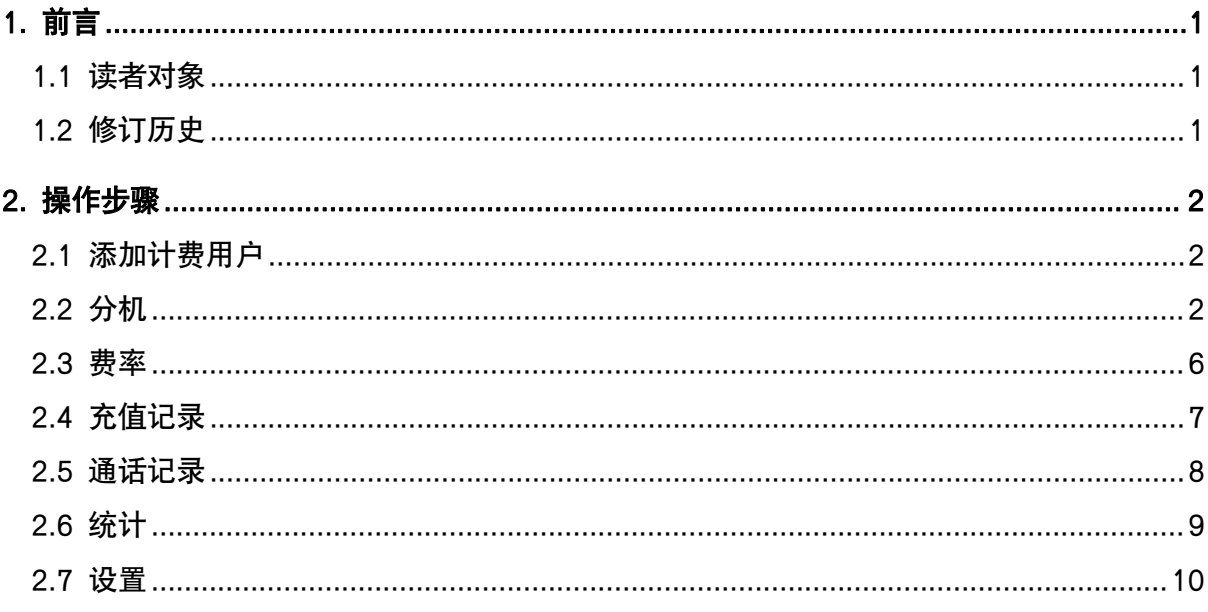

# <span id="page-2-0"></span>1. 前言

## <span id="page-2-1"></span>1.1 读者对象

本手册旨在为负责智科 CooVox T 系列 IP-PBX 计费系统的相关管理人员提供清晰的操作、配置 说明。即通过仔细阅读和查阅本手册来解决 CooVox T 系列 IP-PBX 的计费系统问题。

## <span id="page-2-2"></span>1.2 修订历史

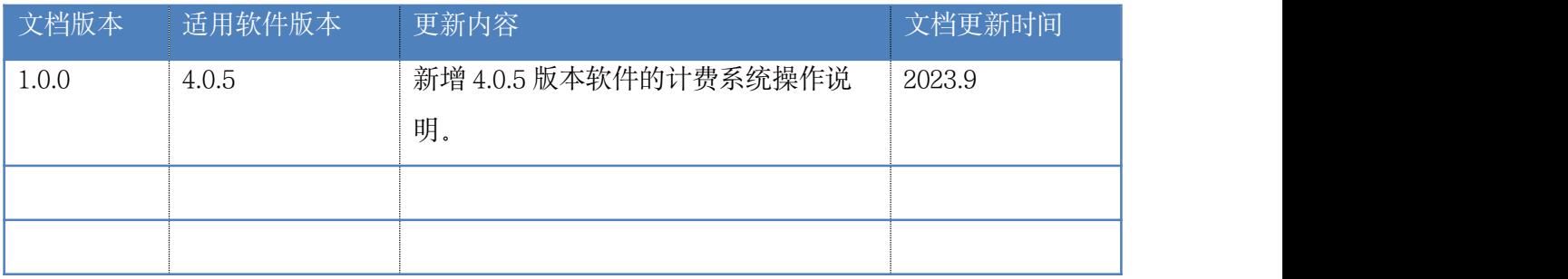

# <span id="page-3-0"></span>2. 操作步骤

## <span id="page-3-1"></span>2.1 添加计费用户

首先在浏览器中输入 IPPBX 的 Web 管理地址进入 Web 管理界面, 在登录界面输入管理员账号 进入管理员页面。然后点击导航栏【系统】-->【系统设置】-->【管理账号】中添加计费用户 账户。点击左上角的添加按钮进行账号创建,设置用户名、密码,角色选项中选择计费用户, 然后点击提交按钮。

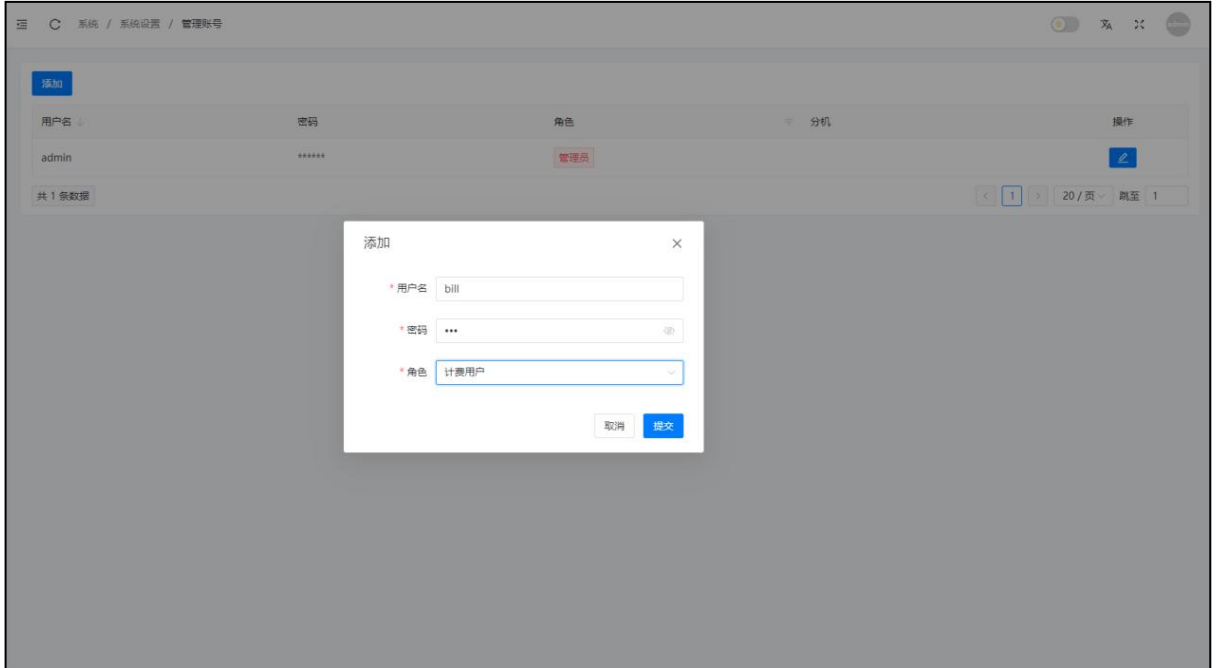

添加计费用户

## <span id="page-3-2"></span>2.2 分机

退出管理员账号登录后重新进入 Web 管理界面的登录页面,输入计费用户的用户名和密码登录 到计费界面。

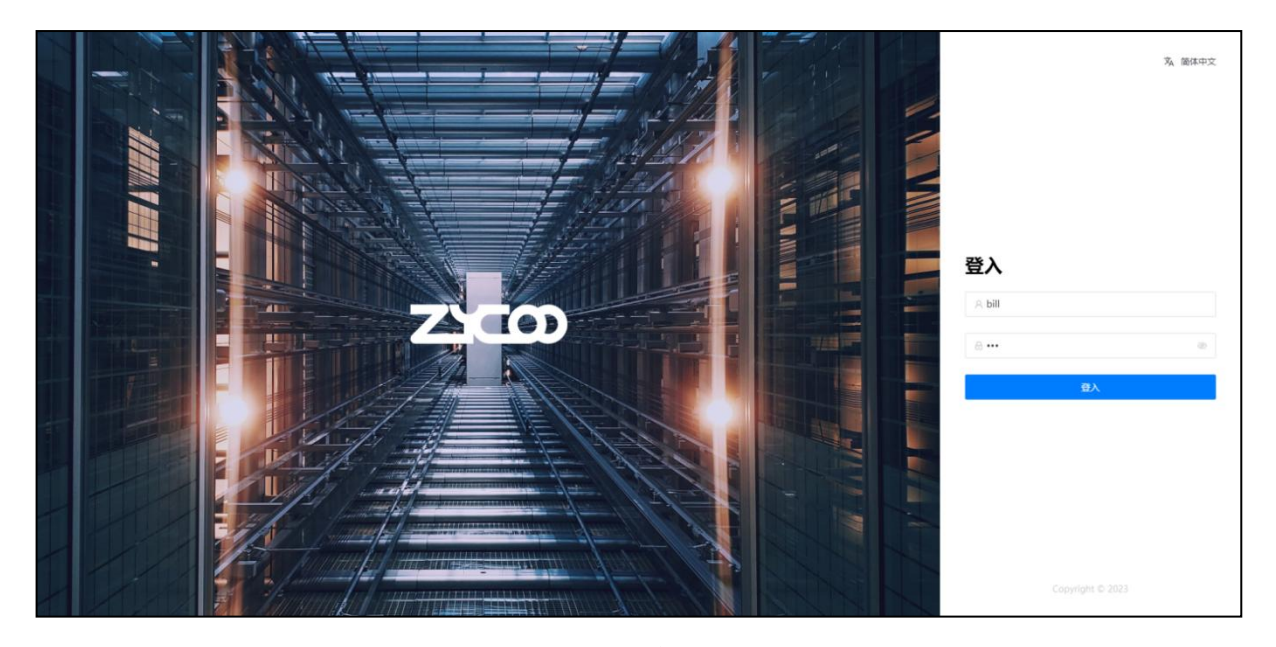

登录界面

| <b>IP Phone System</b> | $\equiv$<br>$\mathbf C$<br>账单 / 分机 |     |                 |              |          |      |     | $\left(\begin{smallmatrix} 1\\ 0\\ 0 \end{smallmatrix}\right)$<br>$\circledcirc$<br>み 米 |
|------------------------|------------------------------------|-----|-----------------|--------------|----------|------|-----|-----------------------------------------------------------------------------------------|
| □ 账单<br>$\sim$<br>分机   | 分机                                 | 状态  | 支付方式<br>$\vee$  | 重置<br>$\sim$ | 查询       |      |     |                                                                                         |
| 费率                     | 批單編輯<br>批量充值                       |     |                 |              |          |      |     |                                                                                         |
| 充価记录                   | 10 L<br>分机                         | 用户名 | 总充值金额           | 余额           | 信用额度     | 支付方式 | 状态  | 操作                                                                                      |
| 通话记录                   | o.<br>100                          | 100 | <b>US\$0.00</b> | US\$0.00     | US\$0.00 | 预付费  | 未锁定 | $2 \theta$                                                                              |
| 统计                     | $\Box$ 101                         | 101 | US\$0.00        | US\$0.00     | US\$0.00 | 预付费  | 未锁定 | 277                                                                                     |
| 设置                     | 102                                | 102 | US\$0.00        | US\$0.00     | US\$0.00 | 预付费  | 未锁定 | 28                                                                                      |
|                        | $\Box$ 103                         | 103 | US\$0.00        | US\$0.00     | US\$0.00 | 预付费  | 未锁定 | 28                                                                                      |
|                        | $\Box$ 104                         | 104 | US\$0.00        | US\$0.00     | US\$0.00 | 预付费  | 未锁定 | $ \mathcal{G} $<br>$\sqrt{2}$                                                           |
|                        | $\Box$ 105                         | 105 | US\$0.00        | US\$0.00     | US\$0.00 | 预付费  | 未锁定 | $\mathcal{B}$<br>$\sqrt{2}$                                                             |
|                        | $\sqrt{801}$                       | 王洪振 | US\$0.00        | US\$0.00     | US\$0.00 | 预付费  | 未锁定 | $2$ $9$                                                                                 |
|                        | 802                                | 林雪峰 | <b>US\$0.00</b> | US\$0.00     | US\$0.00 | 预付表  | 未锁定 | 277                                                                                     |
|                        | 0<br>803                           | 简文  | US\$0.00        | US\$0.00     | US\$0.00 | 预付费  | 未锁定 | $2 \mid \beta$                                                                          |
|                        | Ö.<br>804                          | 刘克英 | US\$0.00        | US\$0.00     | US\$0.00 | 预付费  | 未锁定 | 28                                                                                      |
|                        | $\Box$<br>808                      | 王志大 | US\$0.00        | US\$0.00     | US\$0.00 | 预付费  | 未锁定 | 28                                                                                      |
|                        | 共 64 条数据                           |     |                 |              |          |      |     | ← 1 2 3 4 > 20/页 > 跳至 1                                                                 |

分机页面

登录成功之后进入到分机设置页面。在该页面, 你可以根据分机号, 分机的状态(锁定/未锁定) 以及支付方式等条件从全部列表中检索相关分机。

- 总充值金额展示的是对应分机的历史充值总金额。当分机的付费方式变更后,充值总金额 将会被重置。
- 余额展示的是对应分机当前的账户余额。
- 信用额度可以根据需求为不同的分机指定不同的额度,外呼时将会优先使用分机用户的账

户余额,余额不足时将会使用信用额度,当信用额度耗尽之后分机用户将被限制外呼。

- 支付方式可以选择为预付费和后付费两种方式。如果设置为预付费,那么该用户需要先进 行充值,此时预付费的账户可以设置额度较低的信用额度或不设置信用额度。如果设置为 后付费,那么该用户将主要使用信用额度进行外呼,在信用额度耗尽之前进行充值付费即 可,此时分机的信用额度需要设置的稍多一些。
- 状态可手动设置为锁定或未锁定状态,锁定之后分机将不能外呼,即使分机的余额充足, 未锁定状态下分机是否可以外呼将视分机账户的余额或信用额度而定。

要为分机充值,若充值金额相同,请通过分机列表的复选框选定要充值的分机,然后点击充值 按钮进行充值操作。或者是点击绿色"充值"按钮为某一个分机进行充值操作。

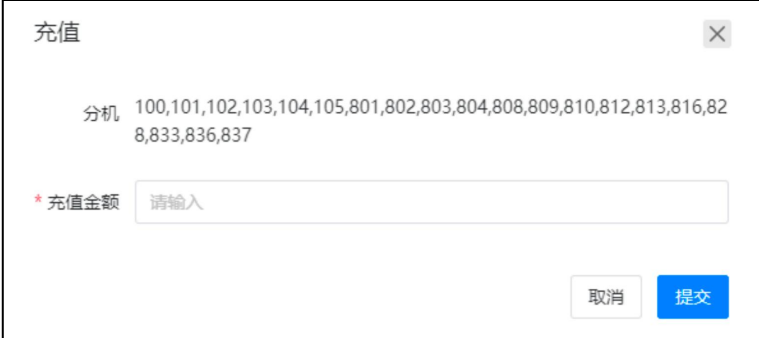

充值 1

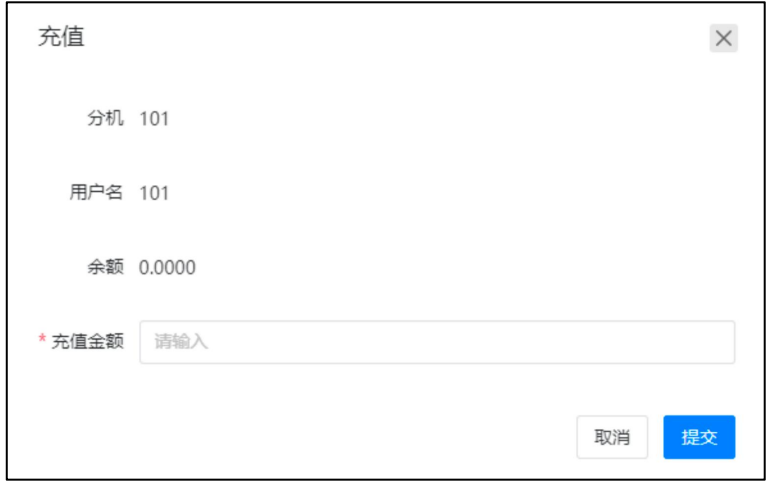

充值 2

若要对某个分机计费相关的属性进行编辑, 请点击蓝色"编辑"按钮。

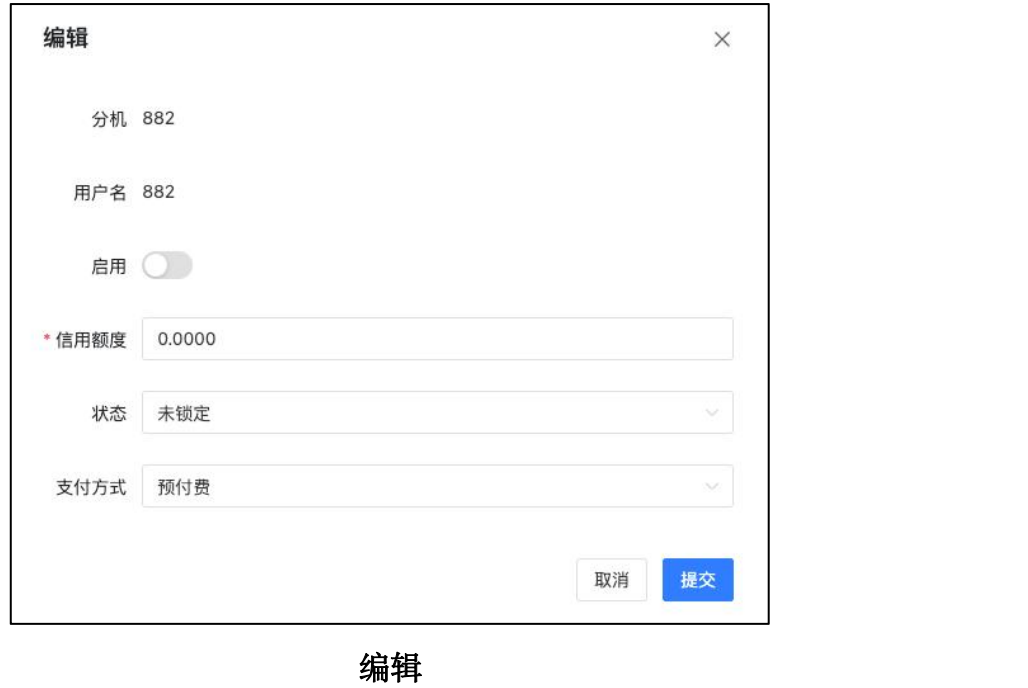

其中信用额度,锁定/未锁定状态以及付费方式都可以修改。

另外,你可以看到,默认情况下分机的计费功能是未开启的,未开启计费的分机所有的外呼电 话都将不会进行计费。若要开启计费可以编辑某个分机并将开启计费开关置为开。或者是可以 通过批量编辑进行开启计费操作。

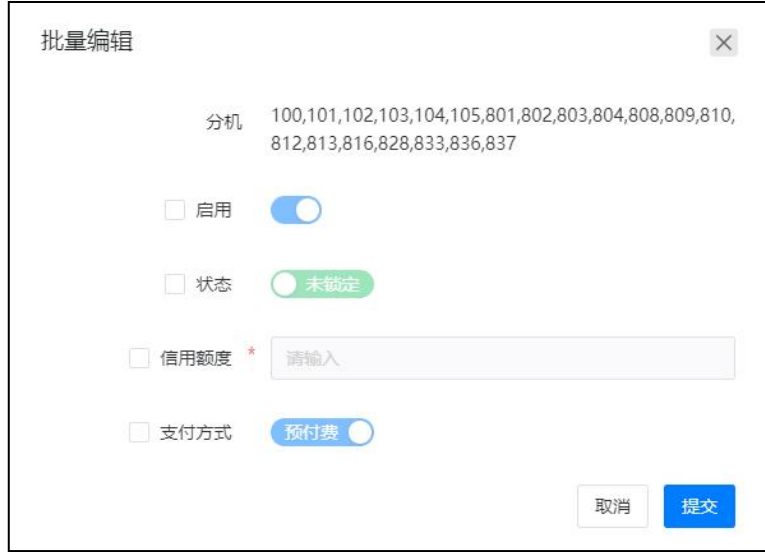

批量编辑

选中要开启计费的所有分机,点击分机列表上方的批量编辑按钮,然后勾选开启计费并将开关 置为开,最后点击提交按钮以保存修改即可。

另外,如果选中分机的信用额度,状态以及付费方式需要设置为相同值,则也可以通过批量编 辑进行设置。

#### <span id="page-7-0"></span>2.3 费率

计费功能的关键在于费率的设置,所有分机的外呼都将以费率的规则进行计费。请在费率页面 点击添加按钮以创建一条费率规则。

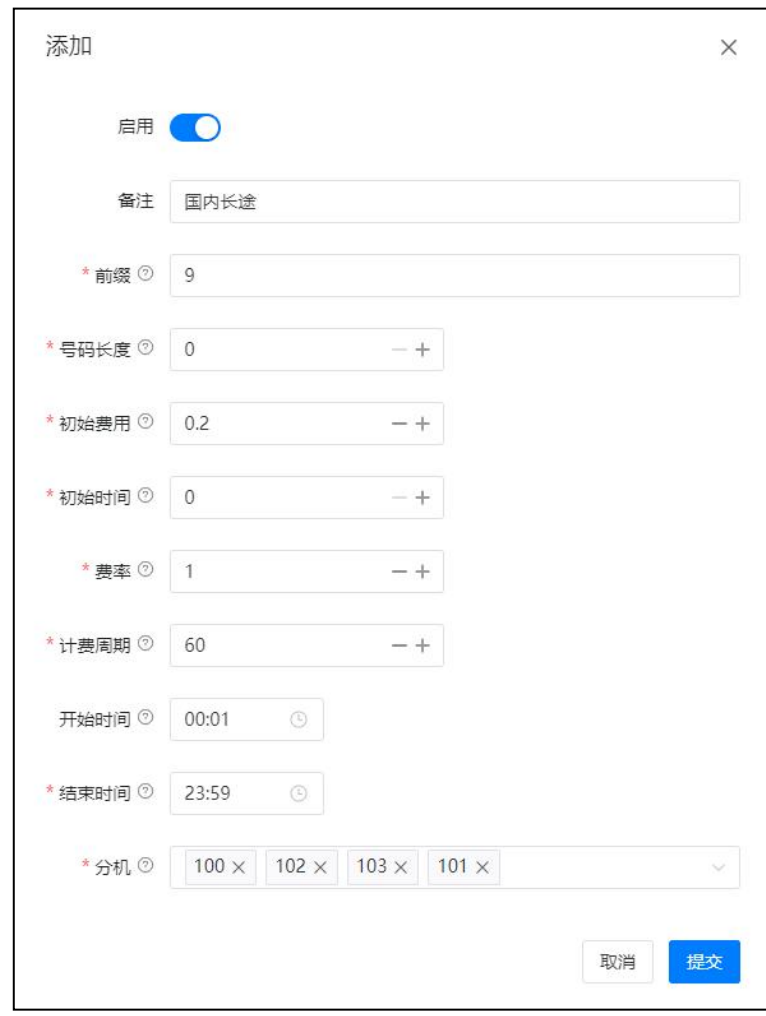

添加费率

若要启用该规则,请将启用开关置为开。

备注用于区分不同的费率。

前缀和号码长度需要符合拨号规则中的设置。例如,你已经设置了一个拨号规则外呼前缀为 9 (如果你的外呼拨号规则不需要使用前缀,则此处的前缀可以置空),使用该规则可以拨打市 话(8位号码)以及手机号码(11位)。那么你有可能需要设置两个费率规则,两个规则的前 缀都为 9,但是其中一个规则的号码长度为 9(费率的号码长度需要包括前缀和实际号码的长度 之和),另一个规则的号码长度为 12。

为什么需要两个费率呢?因为使用一个拨号规则,你可以给两家甚至多家运营商的号码拨打电 话,不同运营商收取的费用可能不同,所以你可以设置两个费率来分别计费。如果不同运营商 收取的费用相同的话,那么你只需要设置一个费率规则即可,至于号码长度则需要设置为 0,0 表示匹配任意号码长度。

初始费用和初始时间可以设置为每一个外呼通话的前一段时间,例如 1 分钟或 2 分钟进行特别 收费。如果不需要则设置这两个参数的值都为 0.

费率和计费周期则是该费率的主要计费规则。如果设置了初始费用和初始时间的话,那么外呼 通话在进行到初始时间之后,将会按计费周期进行周期性的计费。例如,初始时间为 1 分钟, 计费周期为 55 秒,费率为 0.1 元,则在通话进行到 1 分钟之后,每 55 秒收取 0.1 元的话费。 开始时间和结束时间指定该计费规则在每天的生效时段,在指定时段之外的通话不计费或由其

他规则进行计费。

分机列表中选中的分机才能由该规则进行计费,未选中的分机由其他规则进行计费,或者是分 机未被任何规则选中则始终不计费。

完成以上设置之后一个完整的费率则设置成功,请根据上述说明以及系统的拨号规则添加其他 的费率。

#### <span id="page-8-0"></span>2.4 充值记录

点击导航栏【充值记录】进入充值记录页面。在充值记录页面,你可以查看所有计费分机的历 史充值记录。

7

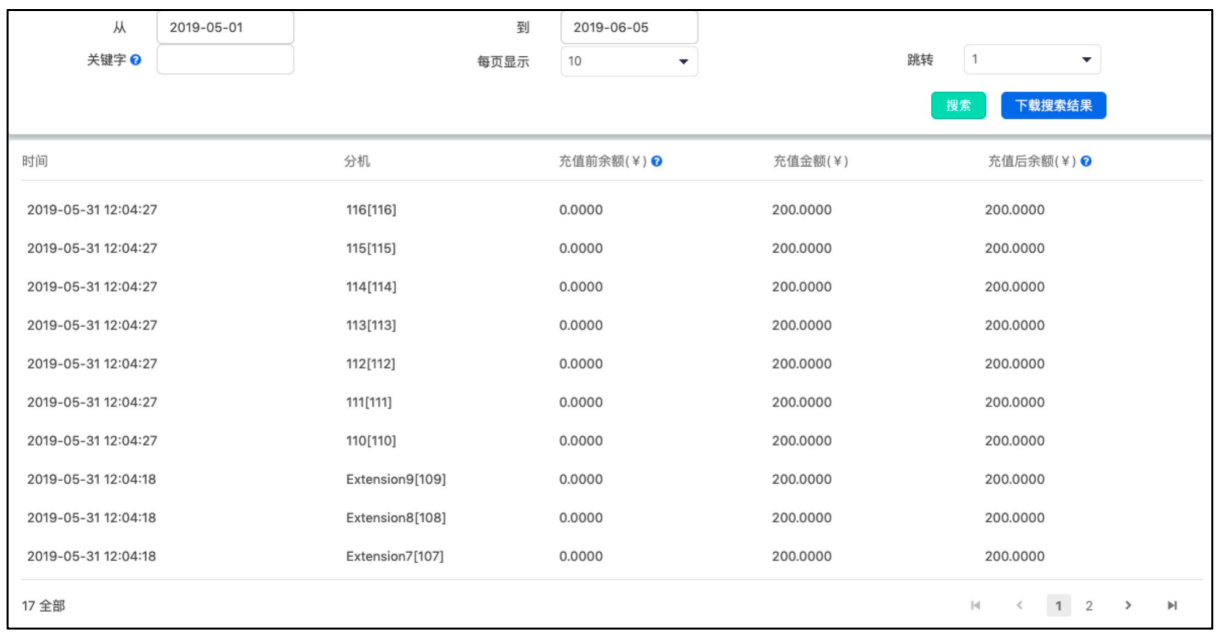

#### 充值记录

在搜索栏,你可以指定分机号或分机用户的用户名等关键字进行模糊查找。通过指定一个时间 区间还可以查找该时段内的充值记录。如果需要,搜索结果还可以下载为 csv 格式表格进行留 存。

每条充值记录都对应记录了用户每次为账户充值的时间,充值之前的账户余额(充值前余额), 充值金额,以及在充值之后的账户余额(充值后余额)等信息。

### <span id="page-9-0"></span>2.5 通话记录

点击导航栏【通话记录】进入通话记录页面。在通话记录页面,你可以查看分机用户的外呼记 录以及每次外呼通话对应的通话费用。

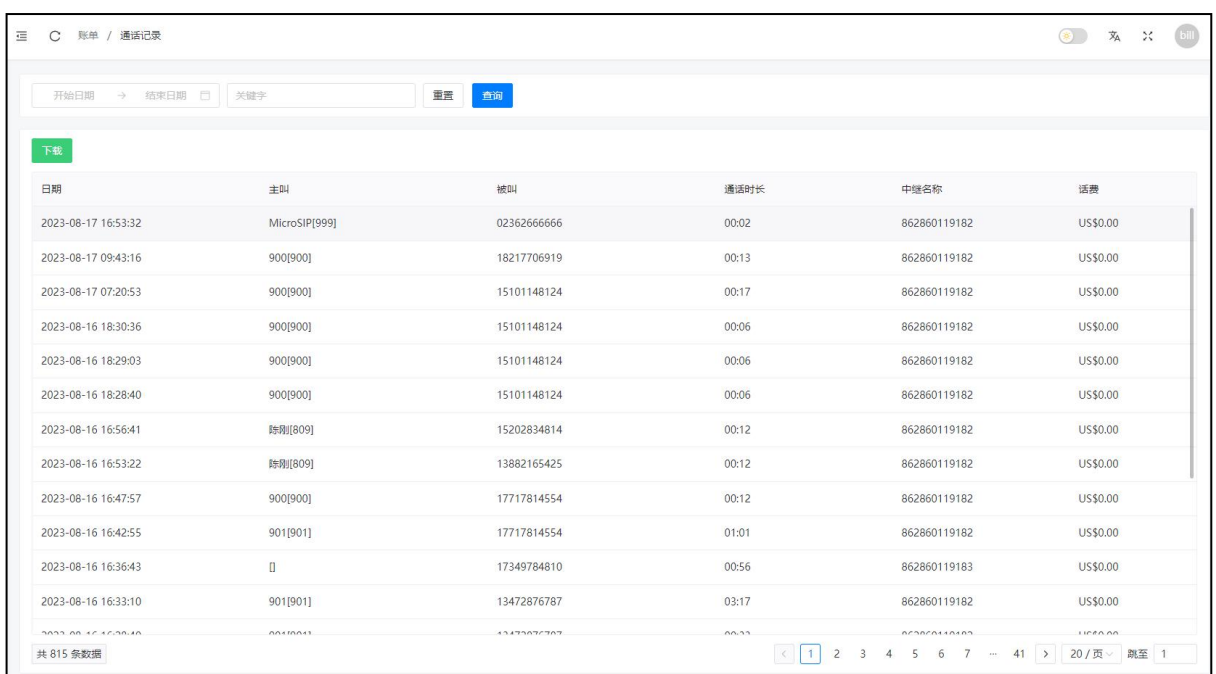

#### 通话记录

在搜索栏中,你可以指定一个时间区间以及分机号或分机用户名的关键字进行检索。检索结果 可以下载进行存档。

检索结果中包含了分机用户拨打的外线号码(包括使用的外呼前缀),通话时长,外呼使用的 中继线路名称以及该通话产生的费用等信息。

### <span id="page-10-0"></span>2.6 统计

点击导航栏【统计】进入通话统计页面。在统计页面, 你可以查看所有分机或部分分机或某一 个分机在某一时段的总外呼通话数,总通话时间,平均通话时间以及总通话费用的统计结果。 还可以通过日期、"按天/按月/按年"方式、分机号等条件进行筛选。

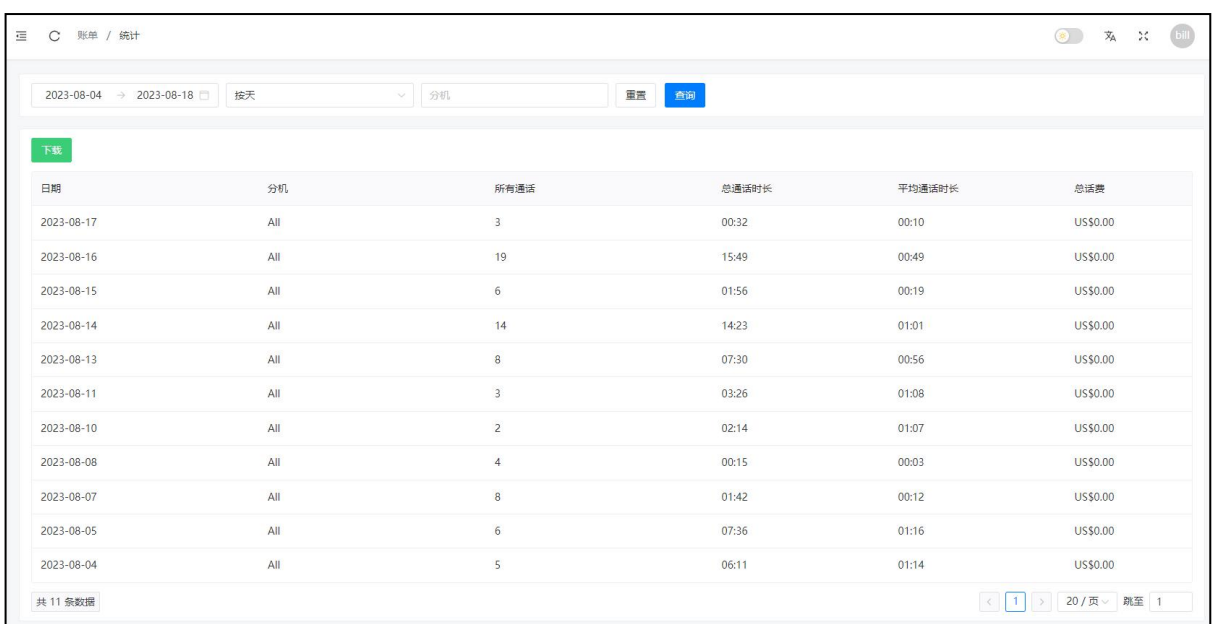

统计页面

#### <span id="page-11-0"></span>2.7 设置

点击导航栏【设置】进入通话记录界面,可以对网关设备上的通话记录进行查询和导出,如下 图所示。

设置是否开启计费,并设置计费货币类型。

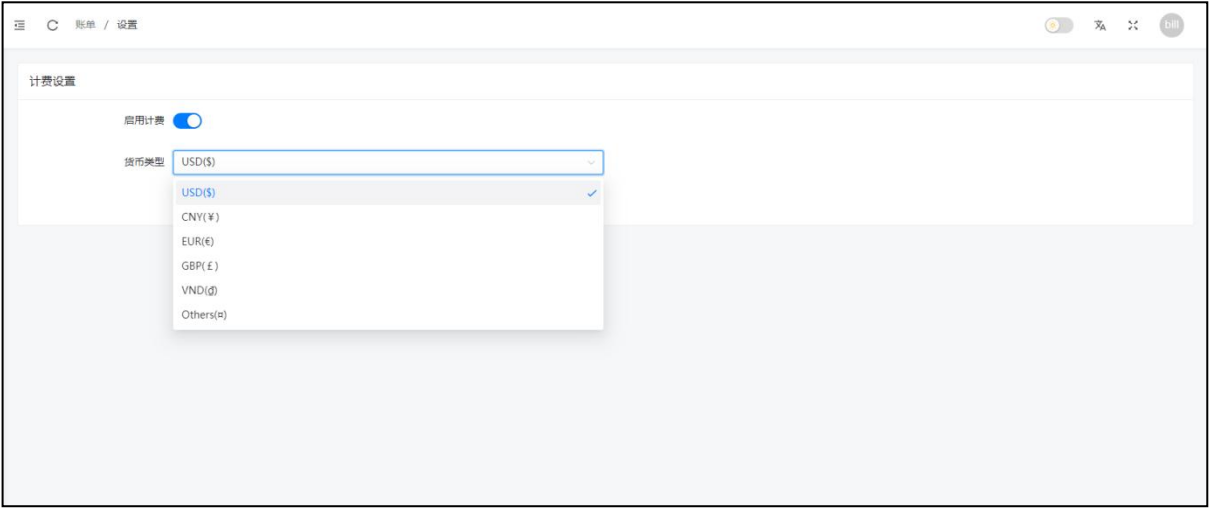

计费设置

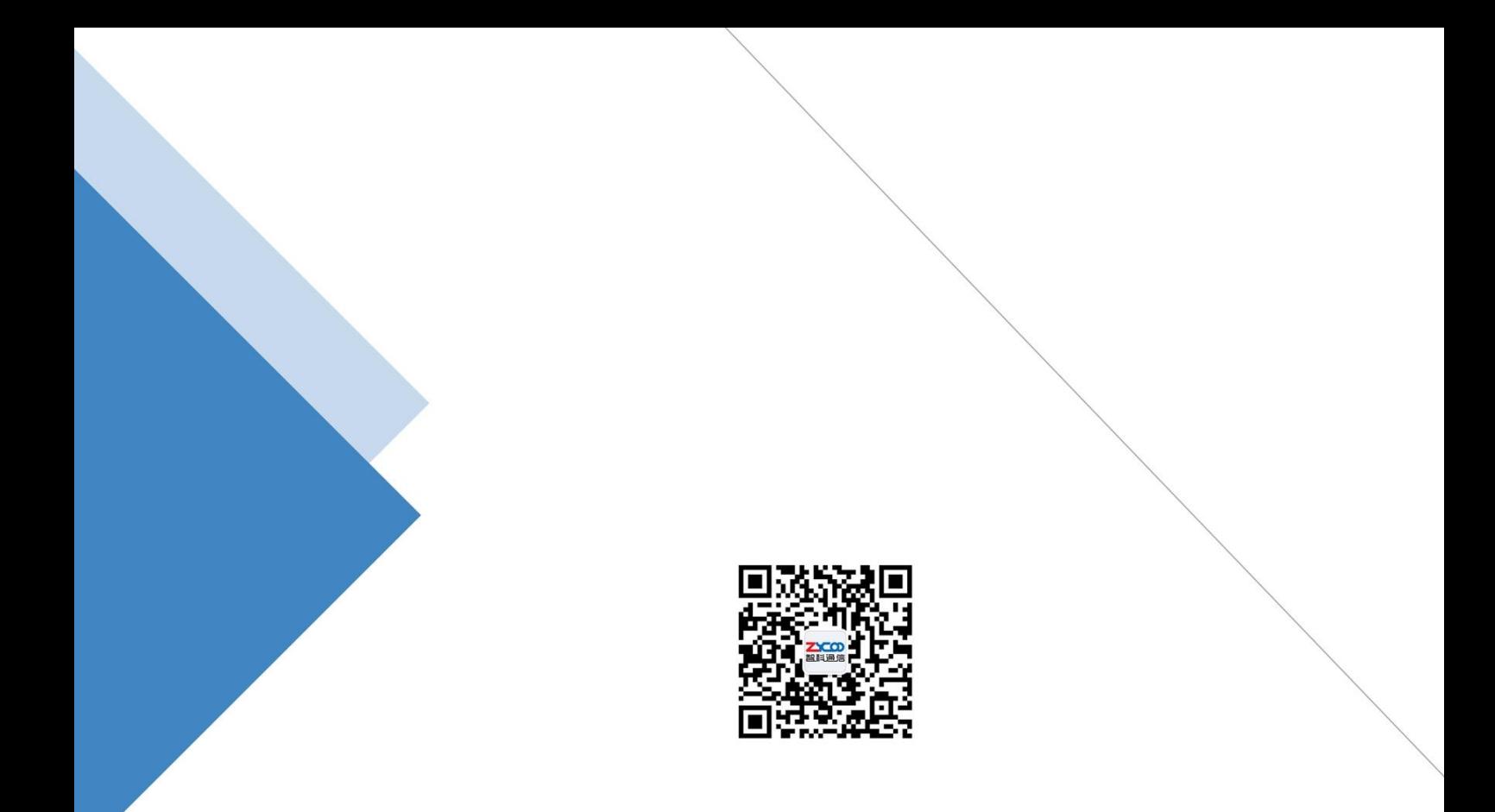

# 成都智科通信技术股份有限公司

- 网站: www.zycoo.com.cn
- 电话: 028-85337096
- 邮箱: Sales@zycoo.com